## HOW TO LOG INTO CANVAS, THE ONLINE LEARNING MANAGEMENT SYSTEM

1. Setup password in ctcLink

URL gateway.ctclink.us (direct link is here)

Click on First Time User to setup your password:

| GctcLink                                                                                                    |  |  |
|----------------------------------------------------------------------------------------------------|--|--|
| WASHINGTON COMMUNITY<br>AND TECHNICAL COLLEGES                                                                                               |  |  |
| ctcLink ID                                                                                                    |  |  |
| 1                                                                                                    |  |  |
| Password                                                                                                    |  |  |
|                                                                                                    |  |  |
| Enable Screen Reader Mode                                                                                                    |  |  |
| Sign In                                                                                                    |  |  |
| Do not enable screen reader mode unless you use a<br>screen reader or other assistive technology, as this<br>mode changes how ctcLink looks. |  |  |
| Forgot your password? First Time User?                                                                                                    |  |  |

Next, you will need to fill in your information, (ctcLink ID is your student ID number, it should start with 201 or 202:

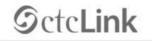

WASHINGTON COMMUNITY AND TECHNICAL COLLEGES

First Time Account Activation

| First Name                       |        |
|----------------------------------|--------|
| Last Name                        |        |
| Date Of Birth (MM/DD/YYYY)       | 31     |
| *ID Type [*ctcLink ID (new) 🗸 ID |        |
|                                  | Submit |

Once you click Submit, you will be able to setup security questions and a password, after setting the security questions and password, clcik submit, and you will see a confirmation that your account is activated.

For assistance at any time, contact the Student Help Desk at 253—566—5176 or email support@tacomacc.edu.

2. You will get to Canvas by using the direct URL and your ctcLink credentials:

URL https://tacomacc.instructure.com/login/ldap

Username 201xxxxx (your ctcLink ID, also called the student ID)

Password (The ctcLink password you created)

If you have forgotten their password and cannot retrieve it using your ctcLink Forgot Password option at https://gateway.ctclink.us or please call the Student Help Desk at 253 —566—5176 or email <u>support@tacomacc.edu</u>.

Otherwise, once logged in to Canvas, go to item #3 on page 3 below.

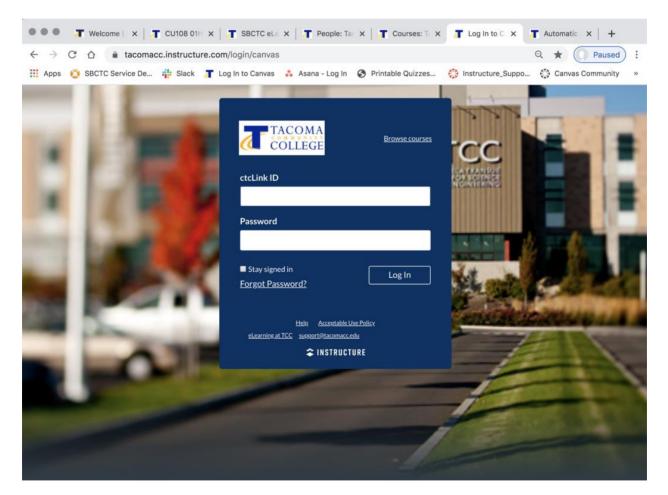

3. On the Canvas main page, you will be automatically in the Dashboard view. Your classes will be listed in the tiles. This is also the place where any global Canvas Announcements would be made (they show up on the Dashboard), and you can get Canvas messages from your instructors by clicking on the Inbox icon in the blue ribbon on the left.

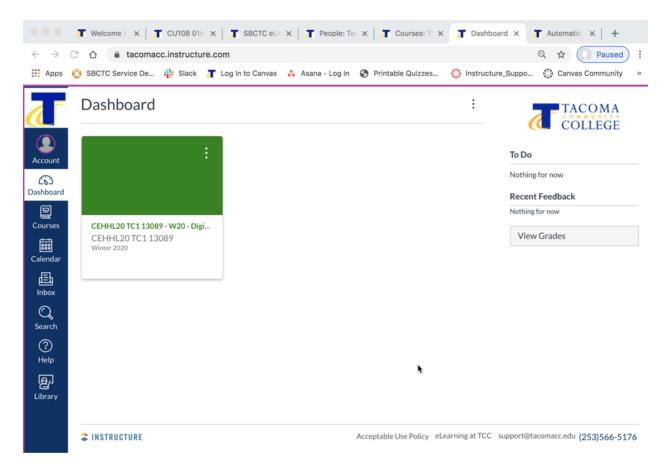

4. Once you have clicked on the class tile, you view class content by navigating the middle, light blue course links, and opening up the module items located in the middle of the page. Note that there is also a "How to use Canvas" button on this page, too!

|                          | 看 Welcome   uPo 🗙   🧃 Cl | J108 01HY 3 🗙   🧃 SBCTC eLearni 🗙   者 People: Tacom 🗙   者 Courses: T                                                        | acor 🗙 者 CEHHL20 TC1 🗙 🕂          |
|--------------------------|--------------------------|----------------------------------------------------------------------------------------------------|-----------------------------------|
| $\leftarrow \rightarrow$ | C 🏠 🔒 tacomacc.instru    | ucture.com/courses/1855383                                                                                                  | ର୍ 🕁 🌔 Paused :                   |
| Apps                     | 👸 SBCTC Service De 💠 Sla | ack 🛛 Log In to Canvas 🔹 Asana - Log In 📀 Printable Quizzes 🔅 Instru                                                        | ucture_Suppo 🖏 Canvas Community » |
| ©⊐<br>Login              | CEHHL20 TC1 130          | 89 > Modules<br>Course<br>vigation items                                                                                    | How to use Canvas ▼               |
| 63                       | Syllabus                 |                                                                                                    | Mi View Course Stream             |
| Dashboard                | Panopto Recordings       | <ul> <li>Welcome to Radio and Podcasting</li> </ul>                                                                         |                                   |
| Calendar                 | Office 365               | P Welcome                                                                                                    | Coming Up Jiew Calendar           |
| £                        | eTutoring                |                                                                                                    | Nothing for the next week         |
| Inbox                    | Badges                   | B How the Course Works                                                                                                    |                                   |
| ?<br>Help                |                          | 🖗 Radio and Podcasting Q and A                                                                                              |                                   |
| မြှော<br>Library         |                          |                                                                                                    |                                   |
|                          |                          | Week One     Prerequisites: Welcome to Radio<br>and Podcasting, Welcome to Ra-<br>dio and Podcasting     Complete All Items |                                   |
|                          |                          | Welcome to Week One                                                                                                    |                                   |
|                          |                          | 峁 Week One Q and A                                                                                                    |                                   |
|                          |                          | Quick History of Radio                                                                                                    |                                   |
| I←                       |                          | N/Latis Vaux Dession                                                                                                    |                                   |